# **Týždenná spätná väzba od žiakov/ rodičov učiteľovi (TSVoZ) –** prianie samotných žiakov

#### **Manuál pre správcu**

Ladislav Baranyai, PhD.

(v2.6, 27. august 2020)

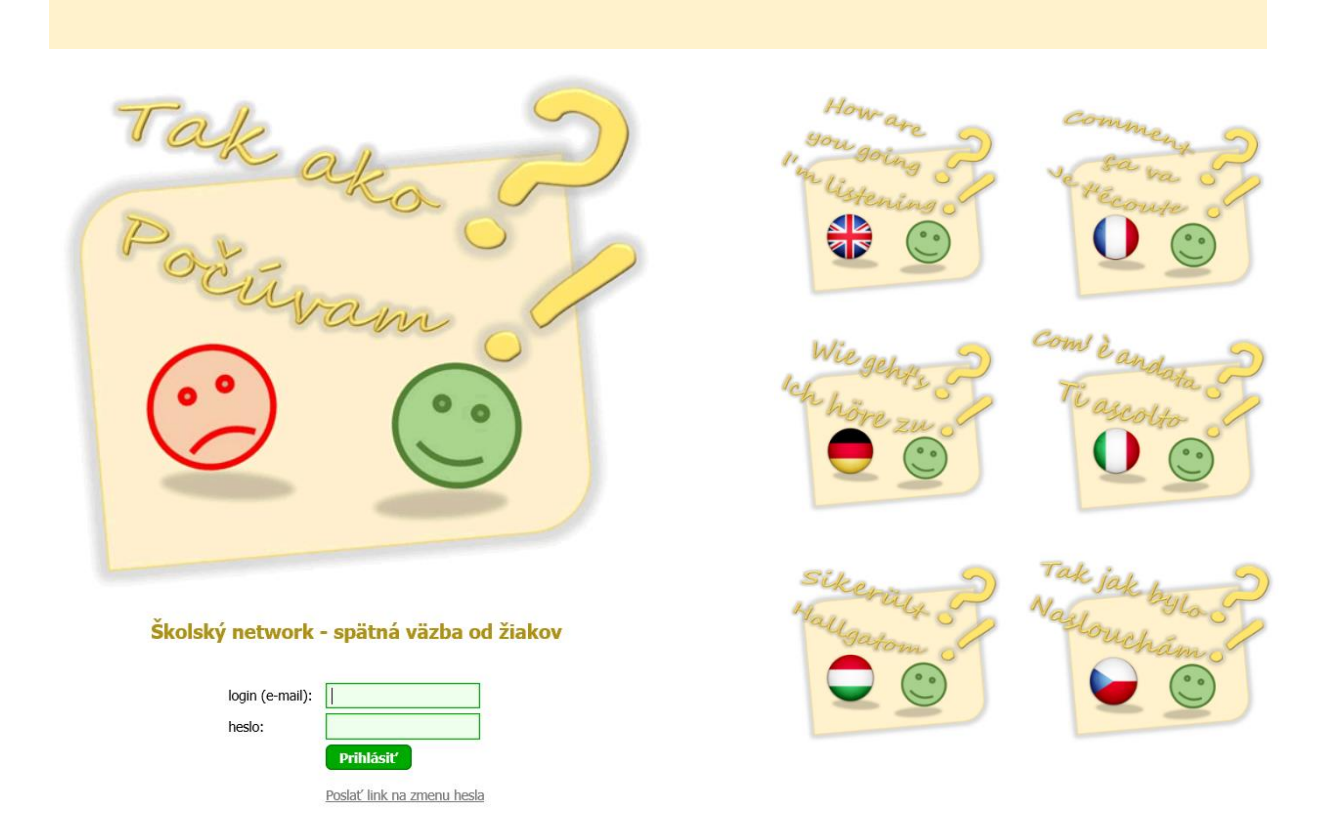

## **JEDNOTNÝ A FLEXIBILNÝ SYSTÉM PRE CELÚ ŠKOLU** S PRÍNOSOM PRE ŽIAKA, PEDAGÓGA A RODIČA AJ V ČASE PANDÉMIE COVID-19:

- OKAMŽITÉ **VIDENIE DO TOHO, ČO SA DEJE V ONLINE ŠKOLE** (KDE VZNIKAJÚ ŤAŽKOSTI)
- **ZNÍŽENIE PRAVDEPODOBNOSTI NECHCENÝCH PREKVAPENÍ** (ŠIKANA, NEPROSPIEVANIE)
- **POCIT VÄČŠEJ ISTOTY** PRE ŽIAKA, PEDAGÓGA, RODIČA I VEDENIE ŠKOLY (VIE, NA ČOM JE)
- ROZVOJ KULTÚRY **PARTNERSKEJ KOMUNIKÁCIE** A **SPOLUPRÁCE** SO ŽIAKMI I RODIČMI
- ROZVOJ **SEBAREFLEXIE** A **SEBAHODNOTENIA** U ŽIAKOV
- VYŠŠIA ŠANCA DOSIAHNUŤ **EXCELENTNÉ VÝSLEDKY** A USPIEŤ I V ŠTÚDIU V ZAHRANIČÍ
- **ÚSPORA ČASU** a ďalšie nové možnosti, ktoré spoločne objavíte...

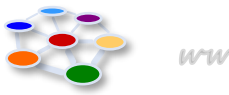

#### **OBSAH**

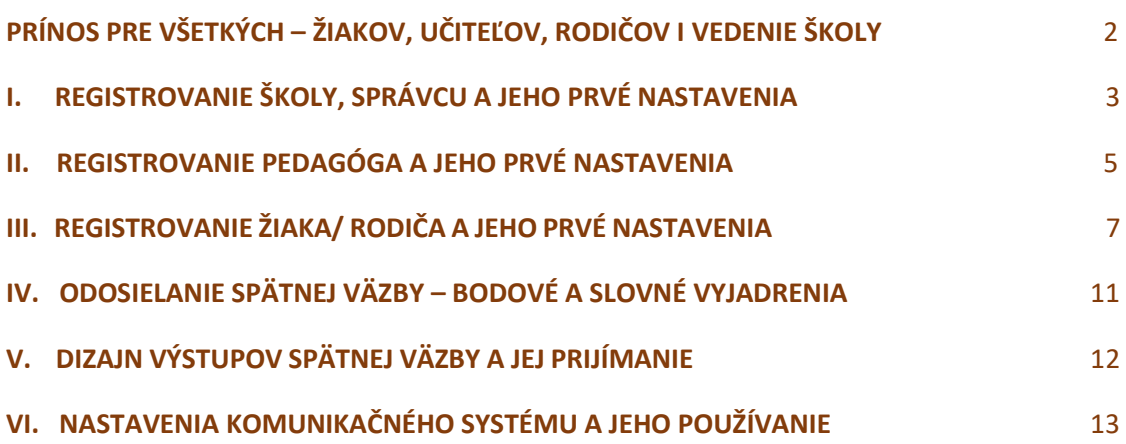

#### **PRÍNOS PRE VŠETKÝCH – ŽIAKOV, UČITEĽOV, RODIČOV I VEDENIE ŠKOLY**

*Spätná väzba od žiaka učiteľovi* ohľadom činiteľov, ktoré vplývajú na jeho učebné výsledky patrí medzi **najúčinnejšie nástroje zvyšovania kvality vzdelávania a profesionálneho rastu**  pedagógov. Medzi takéto činitele patria napr. bezpečie/ "pohoda" žiaka na hodine, jeho záťaž, "stíhanie", chápanie, vnímanie zmyslu, dostávanie podpory pri učení, férové hodnotenie, vytýčenie si cieľov/ želaných výsledkov a pod. Žiaci tento nástroj odporúčajú najmä v čase COVID-19.

Ak učiteľ na konci týždňa vie, ako žiaci v týchto oblastiach hodnotia seba a jeho predmet/ hodiny za uplynulý týždeň, je to pre neho dôležitá informácia nielen na optimalizovanie procesov počas vyučovania, ale aj na výchovu žiakov k preberaniu väčšej zodpovednosti za dosahované výsledky. Škola týmto umožňuje žiakom personalizovať si vlastné vzdelávanie tak, aby dosiahli svoj želaný cieľ. Pre učiteľa a žiaka je veľmi dôležité pochopiť takýto zmysel tejto komunikácie.

Nástroj, ktorý vám ponúkame, vytvára **prostredie komfortnej komunikácie** medzi pedagógmi, žiakmi a rodičmi. Žiakom a rodičom umožňuje vyjadrovať sa k otázkam, ktoré spolu s pedagógom považujú za kľúčové a to takým spôsobom, ktorý vylučuje, aby to bolo pre niekoho obťažujúce (bez telefonovania, posielania e-mailov a pod.). **Žiak sa vyjadruje anonymne** (ak chce, resp. kedy chce) a **učiteľ dostáva spätnú väzbu len pre seba a pozerá si ju, kedy chce.** Vedenie školy si podľa svojich zámerov a priorít môže **formulovať svoje vlastné štandardné otázky,** a tak umožniť jednotlivým pedagógom osobne sledovať oblasti, na ktorých všetkým záleží.

Používaním tejto komunikačnej platformy **môžete zachytiť učebné ťažkosti hneď v ich zárodku** a nestane sa, že vás nečakane niečo nepríjemné prekvapí (napr. veľký počet neprospievajúcich žiakov na konci hodnotiaceho obdobia alebo rozšírenie šikany). Naša edukačná komunikačná platforma **prináša viac istoty a "pohody" do života žiakov, učiteľov a vedenia škôl, šetrí ich čas** a **oslobodzuje ich od posielania a čítania mnohých e-mailov**.

Pre úspešné implementovanie tohto nástroja vám **ponúkame** nielen tento manuál, ale **aj metodickú podporu a facilitáciu v komunikácii medzi pedagógmi a žiakmi priamo vo vašej škole.** Ide o pomoc pri posilňovaní kultúry, v ktorej sa ľudia zbavujú strachu a svoje vzťahy budujú na báze vzájomnej dôvery. Takúto (online) kultúru je najlepšie nastaviť v triednych kolektívoch **hneď na začiatku školského roka** a chrániť a rozvíjať ju spoločne vytváranými pravidlami.

Náš systém **pravidelne aktualizujeme** podľa požiadaviek, návrhov a očakávaní škôl, s ktorými spolupracujeme. Tieto možnosti ponúkame aj vám. Ak patrí medzi priority vašej školy kvalitné vzdelávanie, prispejete k nemu aj **zefektívnením vašej komunikácie.**

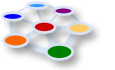

#### **I. REGISTROVANIE ŠKOLY, SPRÁVCU A JEHO PRVÉ NASTAVENIA**

- 1. Ak máte záujem o používanie tohto nástroja vo vašej škole, **požiadajte o jeho vyskúšanie na 1 mesiac** zaslaním e-mailu n[a laco@skolskynetwork.sk](mailto:laco@skolskynetwork.sk) . Vyskúšajte si ho najprv zdarma, a keď sa vám osvedčí, môžete ho používať za dohodnutých podmienok celý školský rok.
- 2. Vaša **škola bude aktivovaná** potom, ako nám **oznámite e-mail správcu TSVoZ**.
- 3. Správcovi pošleme výzvu, aby sa prihlásil a zvolil si svoje heslo.
- 4. E-mail, ktorý dostane, prináša oznam v znení:

V systéme "Školský network - spätná väzba od žiakov" vám bol vytvorený účet. Aktivovať (nastavením hesla) si ho môžete tu: http://spatnavazba.skolskynetwork.sk..... spatnavazba.skolskynetwork.sk [<http://spatnavazba.skolskynetwork.sk>](http://spatnavazba.skolskynetwork.sk/)

Pozn. Notifikačný oznam môže byť zaradený do priečinka medzi spamy. Aby odkaz na aktivovanie hesla fungoval, musíte si presunúť e-mail zo spamov do doručenej pošty.

5. Správca po dvojnásobnom zadaní hesla vstúpi do systému.

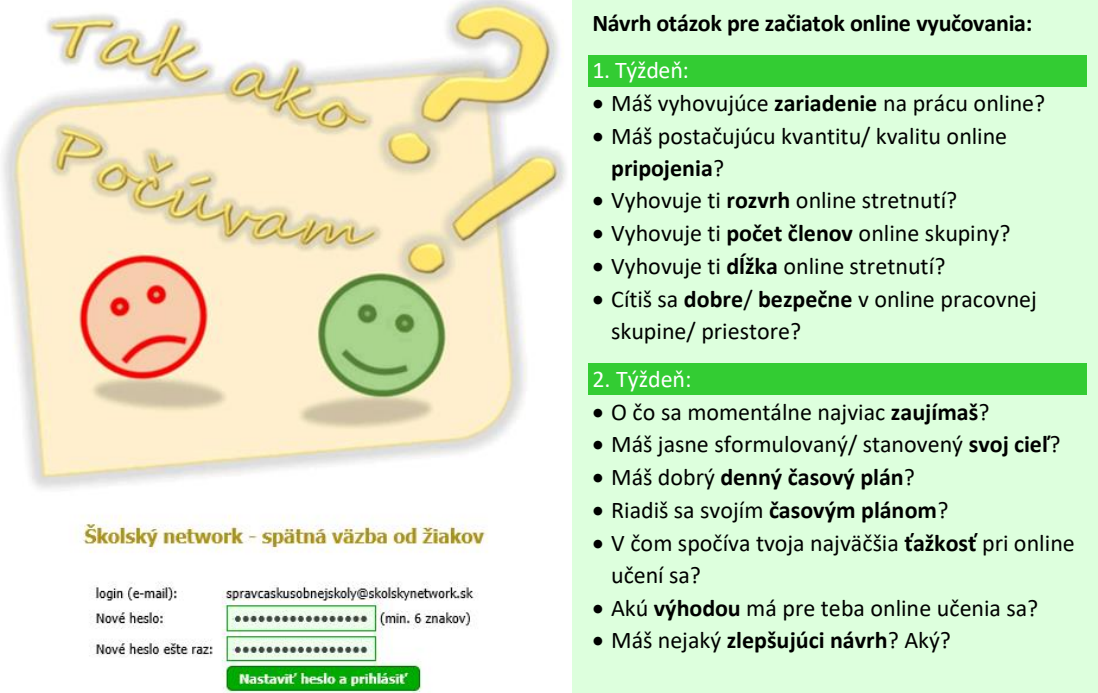

6. Správca v hlavnom menu zvolí Naša škola a upraví/ doplní zoznam predmetov podľa potrieb školy. Dá uložiť. Potom má možnosť upraviť predvolené otázky (viď Návrh). Tieto budú štandardné pre školu a budú sa ponúkať všetkým učiteľom. Ak treba, pridá ďalšie. Dá uložiť.

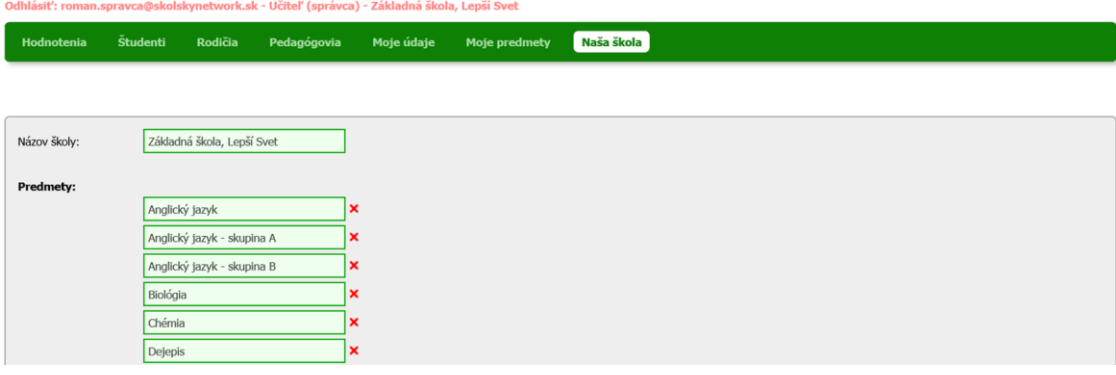

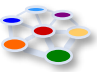

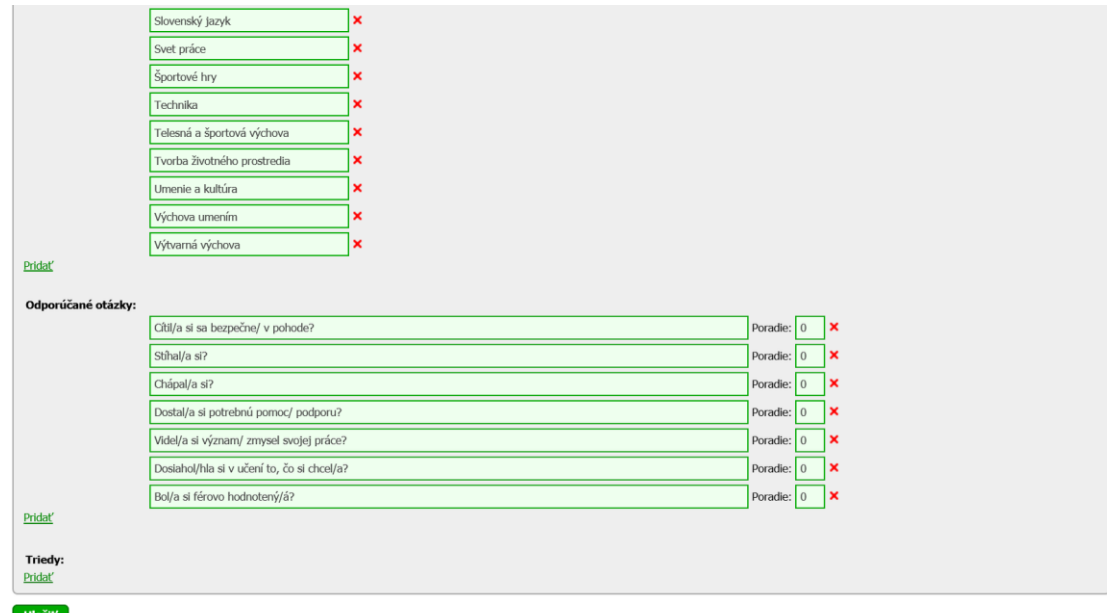

7. V sekcii Triedy postupne zadá názvy všetkých tried. Dá uložiť.

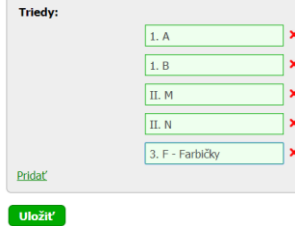

8. Ak je správca učiteľom, tak si v hlavičke zvolí Moje predmety, klikne vpravo na Pridať a vyberie si svoj Predmet, na ktorom bude nástroj TSVoZ používať. Vyberie si aj svoju Triedu a pridá štandardné alebo/aj vlastné otázky. Odpovede na otázky môže ponechať bodované a súčasne slovné, alebo len slovné. Ak ide o predmet, v ktorom sa žiaci delia na skupiny, zvolí pre skupinový predmet Áno, inak ponechá Nie. Klikne na Uložiť. V prípade skupinového predmetu vyberie zo zoznamu žiakov, ktorí patria do jeho skupiny a dá uložiť.<br>Odhlásť: roman.spravca@skolskynetwork.sk - Učiteľ (správca) - Základná škola, Lepší Svet

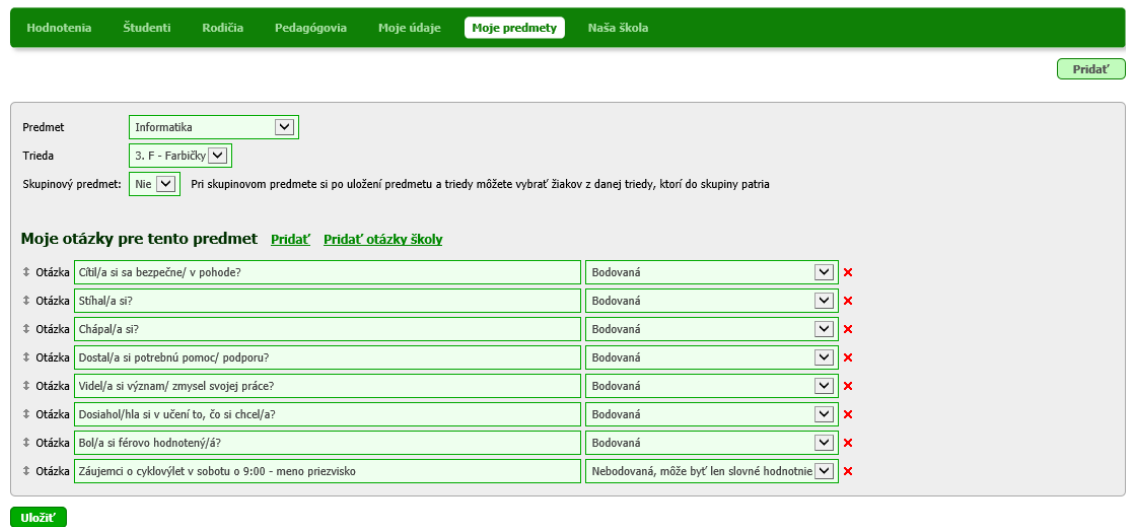

9. Ak chce nástroj použiť v ďalšej triede alebo na inom predmete, postupuje ako v bode 8 a opäť dá všetko uložiť.

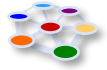

#### **II. REGISTROVANIE PEDAGÓGA A JEHO PRVÉ NASTAVENIA**

10. Ak správca nástroj TSVoZ sám nebude používať, resp. si už svoje triedy a predmety vybral, zvolí v hlavičke Pedagógovia, potom Pridať a pridá meno a e-mail pedagóga, ktorý bude nástroj TSVoZ používať. Klikne na Uložiť. Takto postupuje aj v prípade ďalších pedagógov.

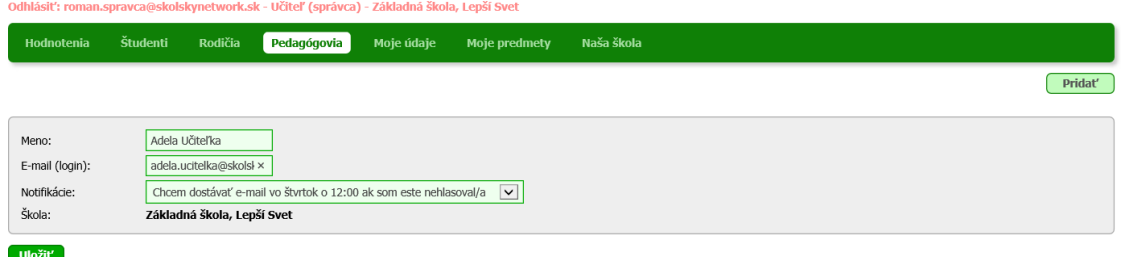

11. Po uložení sa objaví oznam o vytvorení nového účtu a upozornenie: Poslať e-mail novým používateľom!

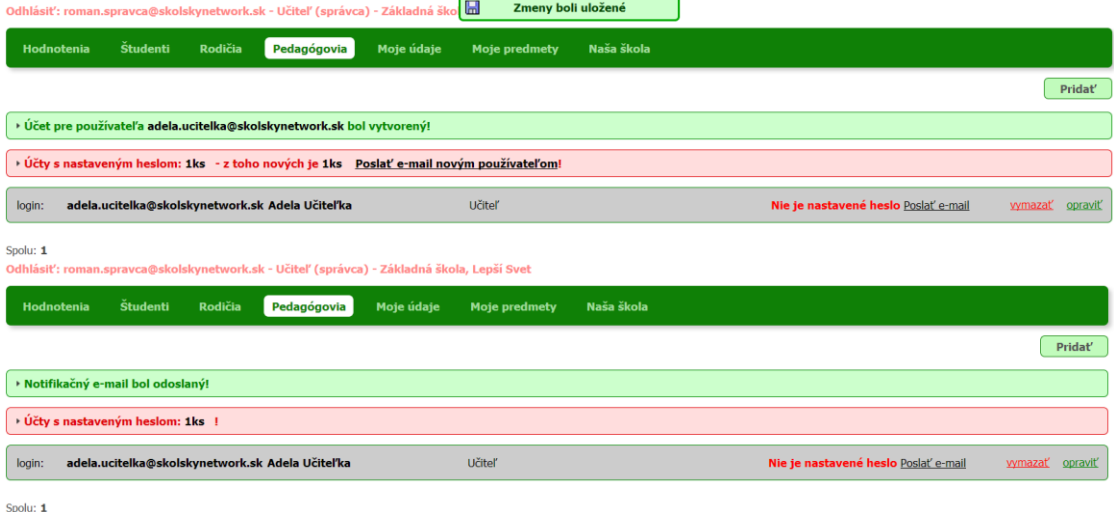

- 12. Správca klikne na toto upozornenie a tým odošle notifikačný e-mail pedagógovi, resp. pedagógom, aby si aktivoval/i svoj účet zadaním svojho hesla a tým vstúpil/i do systému.
- 13. Pedagóg dostane e-mail s oznamom o vytvorení účtu a výzve aktivovať si ho na danej adrese zadaním (dvojnásobným) hesla:

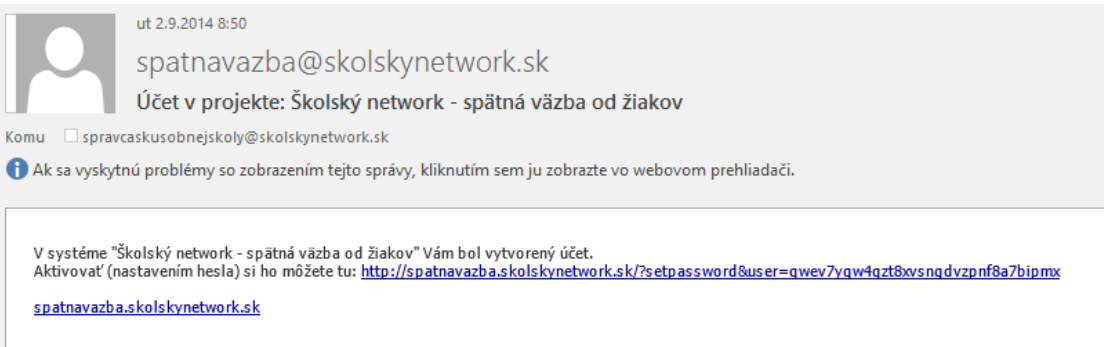

- 14. Pedagóg klikne na doručený odkaz a dvakrát si zadá svoje osobné heslo (podobne, ako to robil správca nástroja TSVoZ v bode 5), a vstúpi do systému.
- 15. Správca systému uvidí e-mailovú adresu a meno pedagóga, ktorý sa stal súčasťou systému.

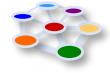

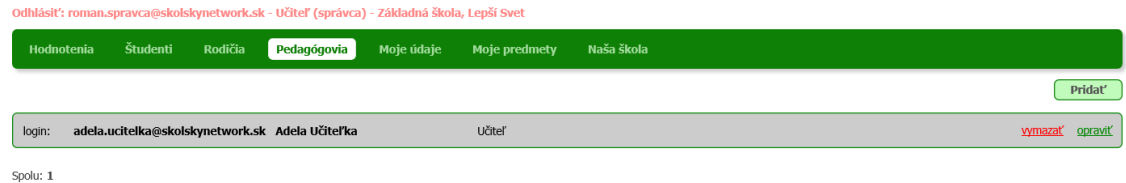

16. Pedagóg si zvolí Moje predmety a potom Pridať. Vyberie si svoj Predmet a Triedu, zvolí, či ide o skupinový predmet alebo nie, a potom klikne na Pridať otázky školy. Ak chce sformulovať a vložiť ešte inú otázku, klikne na Pridať a napíše formuláciu. Pri každej otázke môže zapnúť/ vypnúť bodové hodnotenie. Ak ide o skupinový predmet, tak po uložení sa na stránke objaví zoznam všetkých žiakov, z ktorých si vyberie patriacich do jeho skupiny a klikne na Uložiť (viď nasled. str.). Ak má viac predmetov a tried, s ktorými bude nástroj používať, klikne znova na Pridať a pokračuje ako pri predchádzajúcej voľbe predmetu, triedy a možnosti skupinovej výuky. Klikne na Uložiť. Pedagógom odporúčame posielať žiakom výzvy maximálne na 3 predmety.

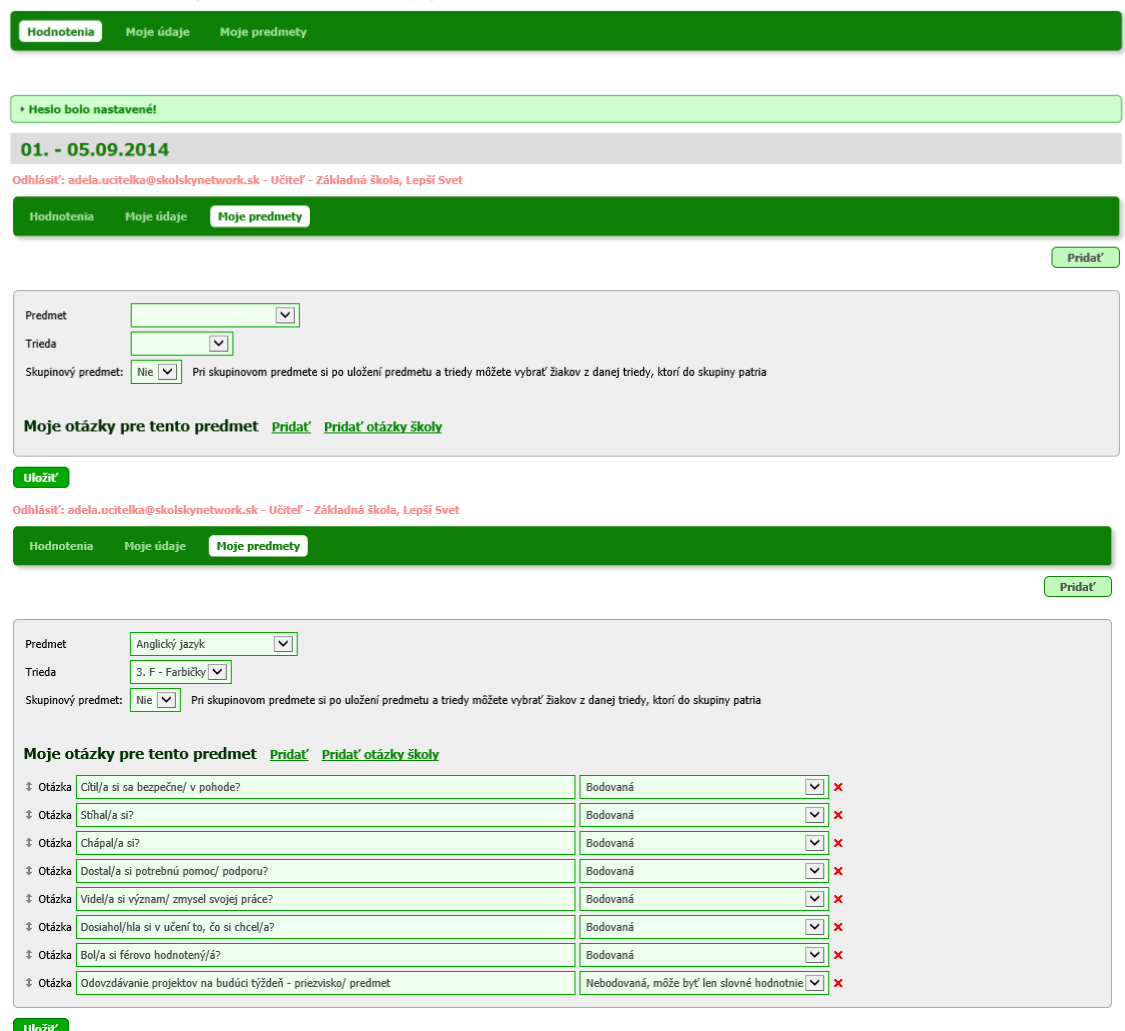

17. Týmto pedagóg nastavil otázky pre žiakov, resp. triedy alebo skupiny, s ktorými sa na využití takejto formy komunikácie dohodol. Po prvom odoslaní spätnej väzby od žiakov (obyčajne na konci týždňa) sa opäť prihlási na [http://spatnavazba.skolskynetwork.sk](http://spatnavazba.skolskynetwork.sk/) a po kliknutí na Hodnotenia uvidí výsledky za každý predmet, triedu alebo skupinu jednotlivo (viď str. 12). **Na tieto výsledky by mal na ďalšom stretnutí so žiakmi reagovať, lebo inak nebudú chápať zmysel svojho vyjadrovania sa a nabudúce sa už nevyjadria.**

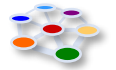

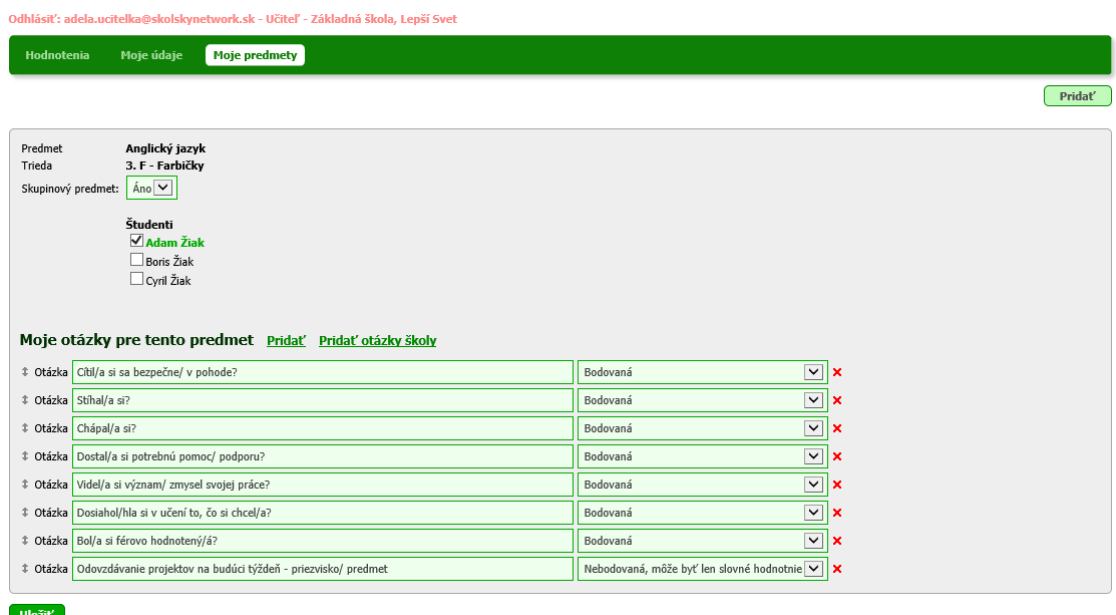

#### **III. REGISTROVANIE ŽIAKA/ RODIČA A JEHO PRVÉ NASTAVENIA**

- 18. V prípade **spätnej väzby na prvom stupni** možno do systému zapojiť namiesto žiakov ich **rodičov** a takto s nimi **komunikovať o dôležitých stránkach výchovy a vzdelávania ich dieťaťa**.
- 19. Žiaci/ rodičia vstúpia do systému tak, že **správca nástroja TSVoZ pridá hromadne e-mailové adresy žiakov/ rodičov jednej triedy** (oddelené čiarkou). Klikne na ikonu Študenti/ Rodičia a do okna Zoznam adries vloží adresy. Tieto adresy získa od pedagóga (napr. na USB), ktorý bude od žiakov/ rodičov danej triedy dostávať spätnú väzbu. Klikne na Uložiť.

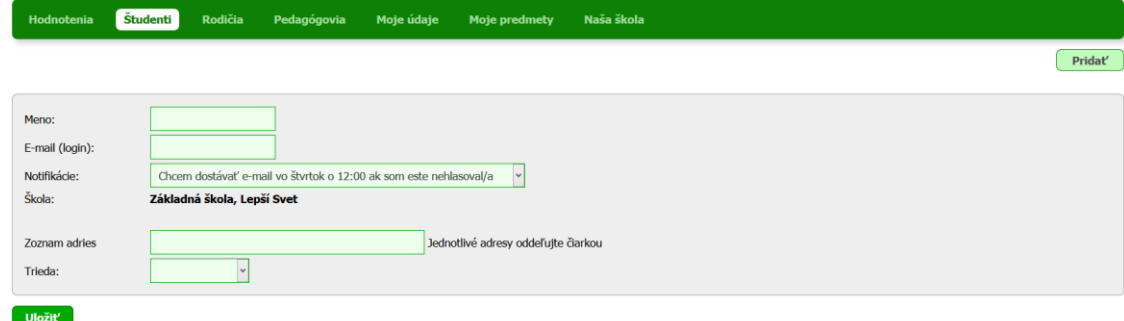

20. Ak do okna Zoznam adries vloží napr. adamziak@skolskynetwork.sk, borisziak@skolsky network.sk, cyrilziak@skolskynetwork.sk-uidelel (správca) - základná škola, a dá uložiť, objaví sa mu nasledujúci oznam:<br>Odhlásiť: roman.spravca@skolskynetwork.sk - Učiteľ (správca) - základná škola, a zneny boli uložené

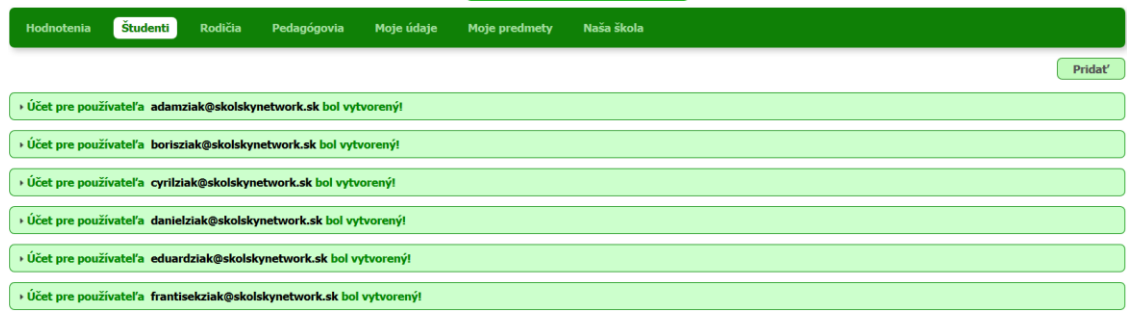

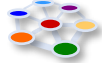

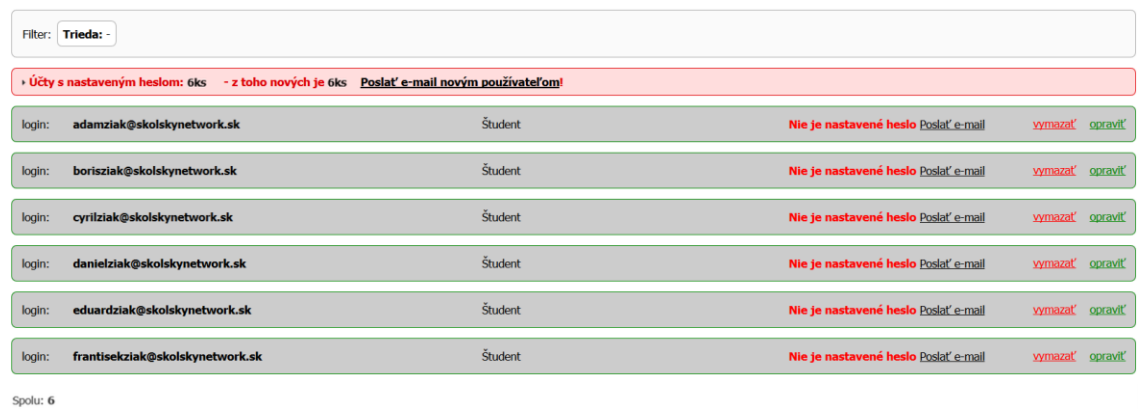

21. Správca pošle e-mail novým používateľom. O odoslaní správy je okamžite informovaný.<br>
<sub>Odhlásiť: roman.spravca@skolskynetwork.sk- Učiteľ (správca) - základná škola, Lepší Svet</sub>

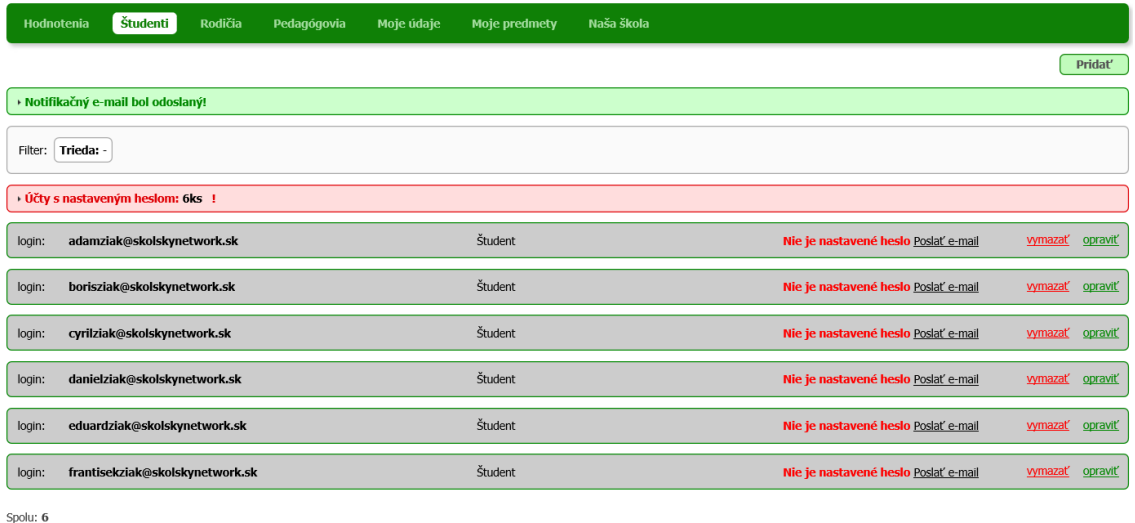

22. Žiak/ rodič dostane notifikačný e-mail a kliknutím na odkaz si 2x zadá svoje heslo (podobne ako na začiatku správca nástroja a rovnako aj pedagóg).

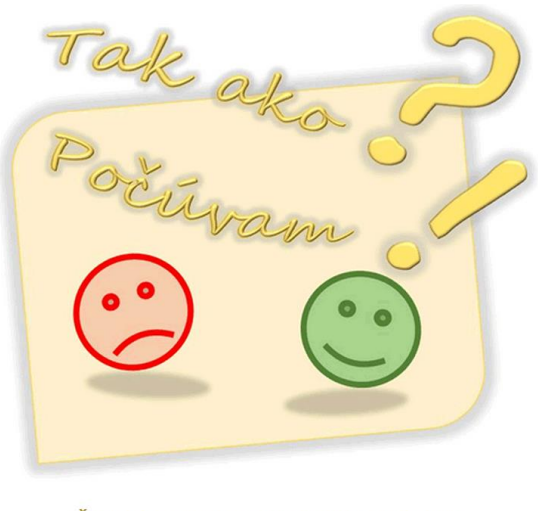

#### Školský network - spätná väzba od žiakov

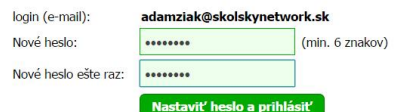

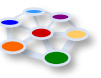

23. Po zadaní hesla sa žiakovi/ rodičovi objaví výzva, aby si nastavil meno a triedu (ak ju ešte nezadal správca).

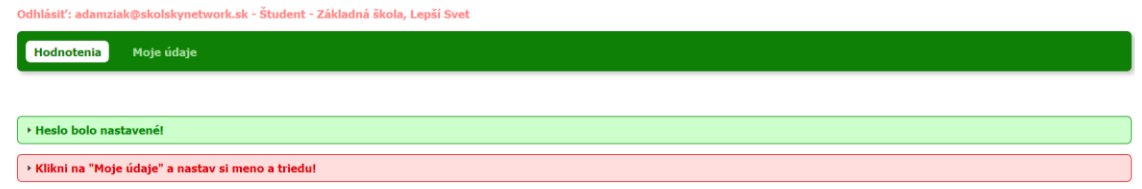

24. Klikne na Moje údaje, zadá svoje meno a zvolí si svoju triedu, potom klikne na Uložiť. Uloženie nových údajov, alebo ich zmena, si vyžaduje schválenie správcom (administrátorom) TSVoZ. Týmto registrovanie žiaka/ rodiča končí. Žiak/ rodič sa odhlási.<br>Odhlásiť: adamziak@skolskynetwork.sk - Študent - Základná škola, Lepší Svet

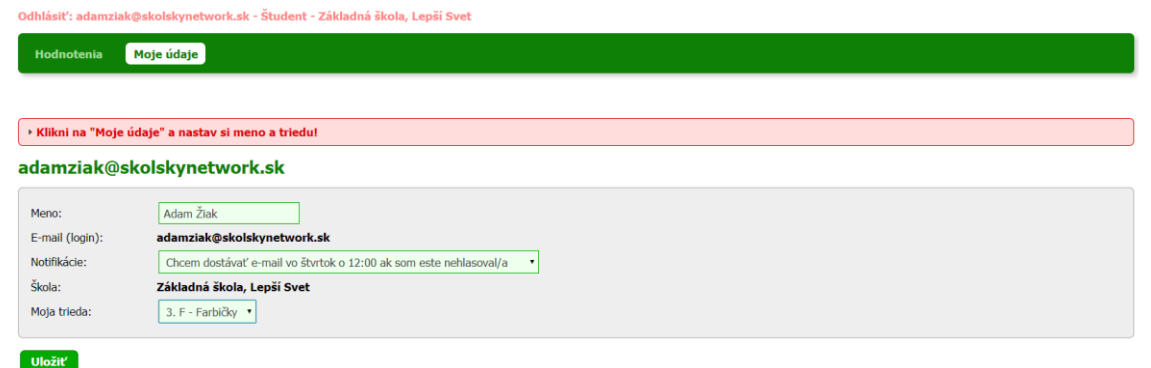

25. Po kliknutí na <mark>Uložiť</mark> sa objaví oznam Tvoj účet čaká na schválenie administrátorom!<br>Chlistič startist@thisticalshypethypet startisticals is ideal legi surfille a zmeny boli uložené

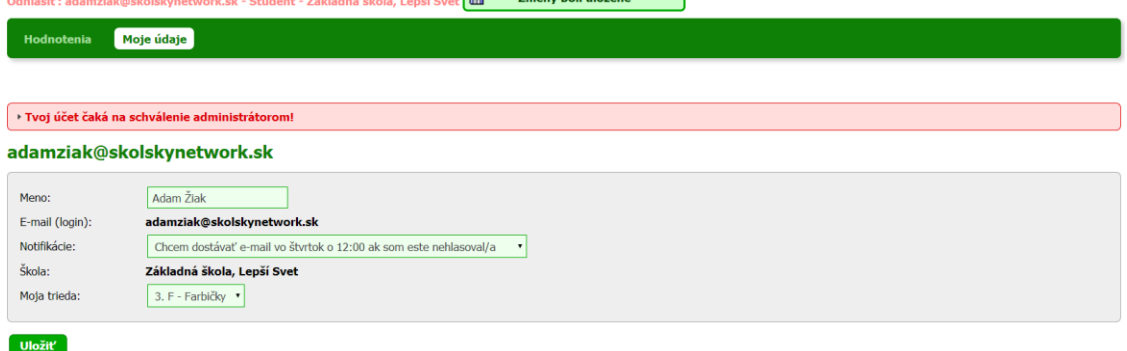

- 26. V prípade, že si žiak/ rodič požadované údaje nezadá (a neurobí to za neho ani správca), dokiaľ tak neurobí, nebude môcť poskytovať spätnú väzbu.
- 27. Správca nové požiadavky na schválenie účtov vidí v príslušných sekciách Študenti/ Rodičia.

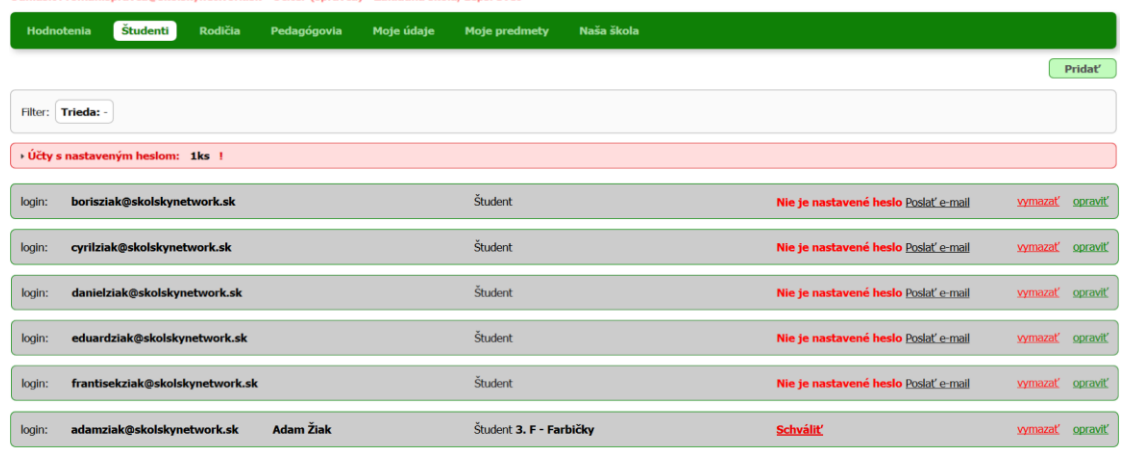

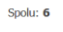

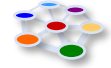

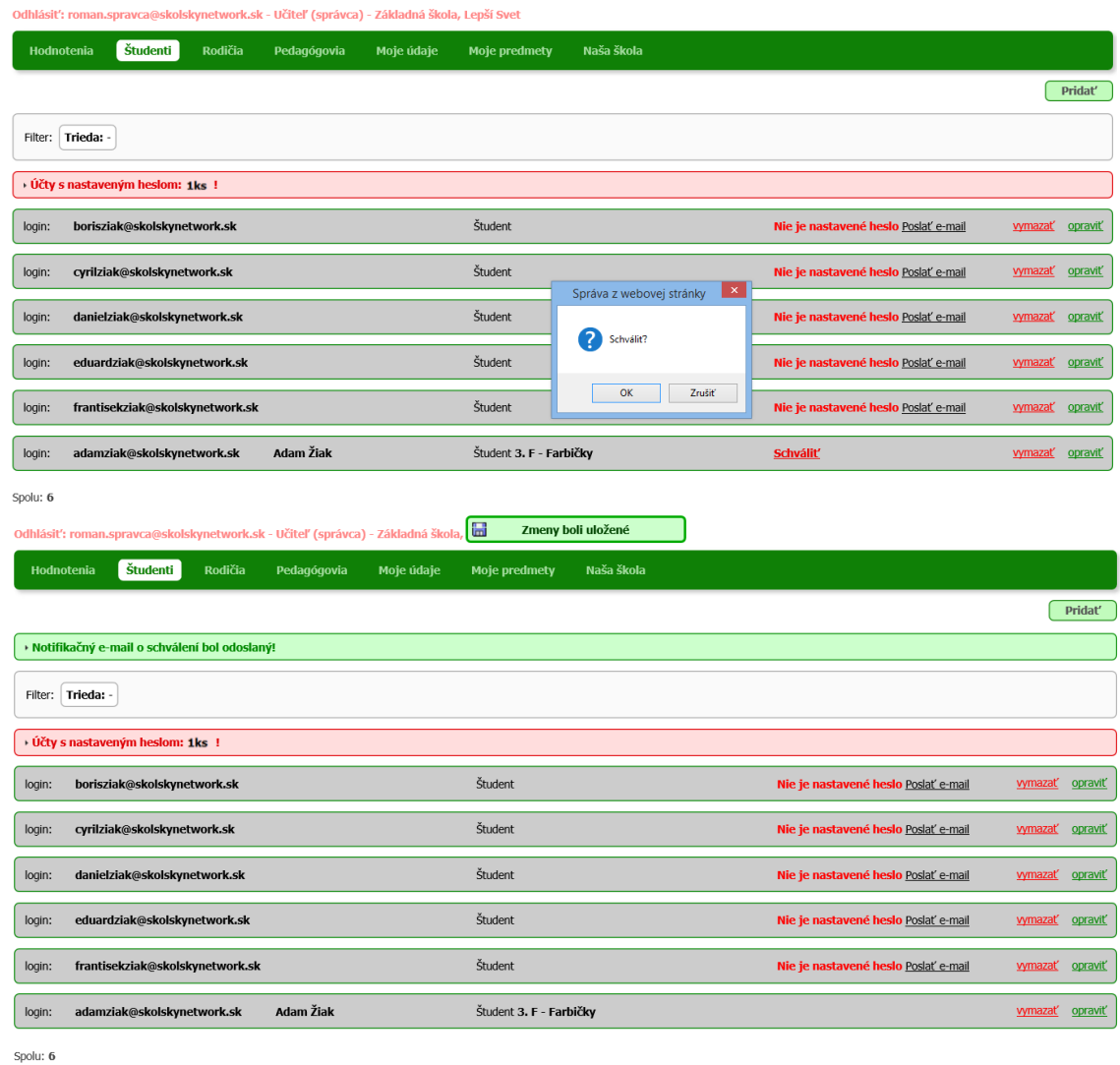

28. Po schválení sa žiakom/ rodičom automaticky odosielajú notifikačné maily. Prijatím tohto oznamu je registrácia žiaka/ rodiča ukončená.

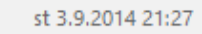

spatnavazba@skolskynetwork.sk

```
Schválenie účtu v projekte: Školský network - spätná väzba od žiakov
```
Komu adamziak@skolskynetwork.sk

Ak sa vyskytnú problémy so zobrazením tejto správy, kliknutím sem ju zobrazte vo webovom prehliadači.

V systéme "Školský network - spätná väzba od žiakov" Ti bol schválený účet.<br>Svoje hodnotenie môžeš urobiť tu: <u>http://spatnavazba.skolskynetwork.sk/</u>

spatnavazba.skolskynetwork.sk

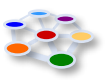

### **IV. ODOSIELANIE SPÄTNEJ VÄZBY – BODOVÉ A SLOVNÉ VYJADRENIA**

29. Žiak/ rodič po prihlásení sa na svoj účet (kliknutí na [http://spatnavazba.skolskynetwork.sk](http://spatnavazba.skolskynetwork.sk/) a zadaní hesla) **môže v ľubovoľný deň týždňa odpovedať na otázky učiteľa v danom predmete, dať návrh, prípadne zvolené oblasti hodnotiť.**

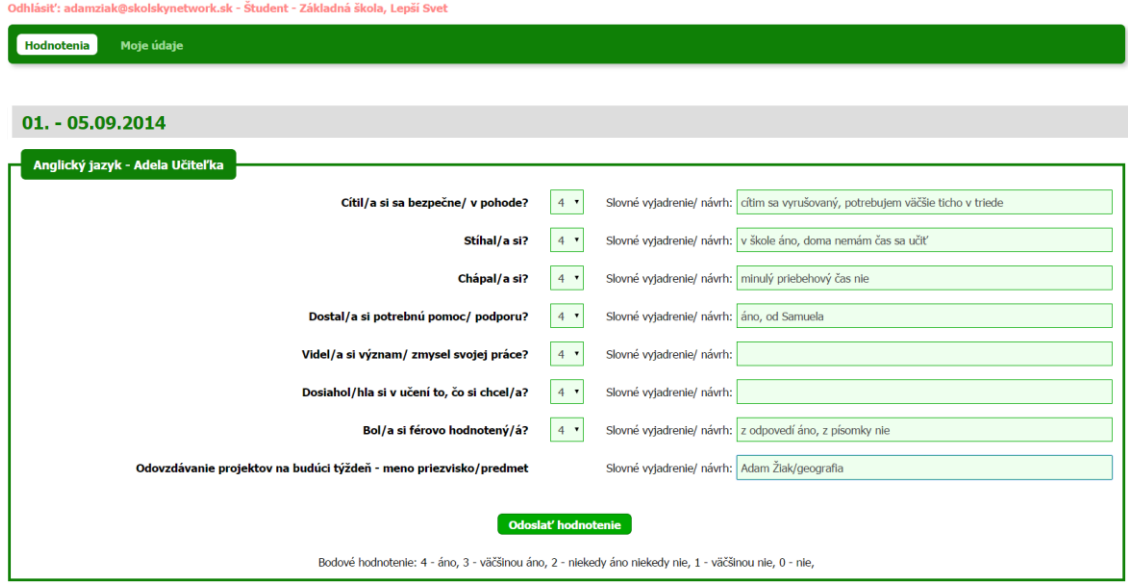

30. Po hodnotení/ slovnom vyjadrení sa mu ukážu vyjadrenia a bodové hodnotenie, ktoré odoslal (ako vidíme v prípade anglického jazyka). Po odoslaní odpovede v tomto predmete už spätnú väzbu (v tento týždeň a v tomto predmete) posielať nemôže. V prípade, že sa žiak/ rodič nevyjadrí k niektorému predmetu do štvrtka 12:00 hod., dostáva automaticky jednorazový oznam na využitie tejto možnosti do soboty 12:00 hod. Tento pravidelný oznam si však môže vypnúť v nastavení svojho účtu (na Moje údaje).

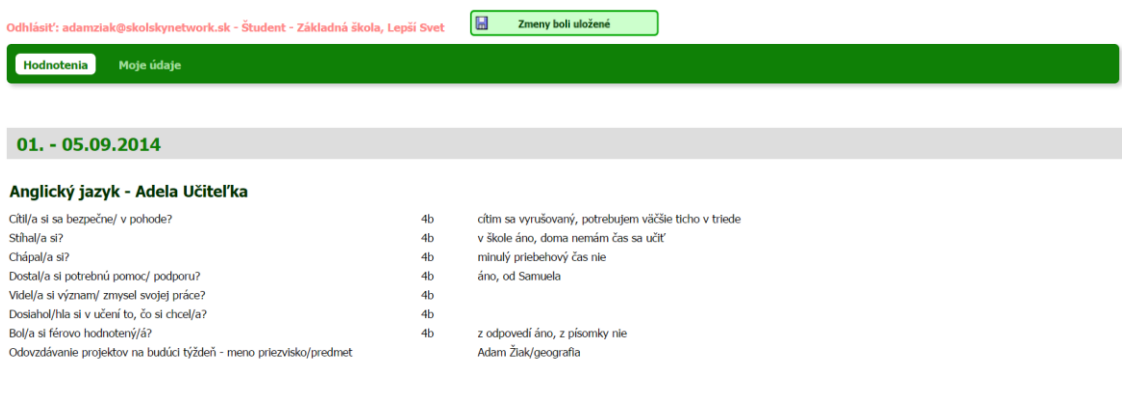

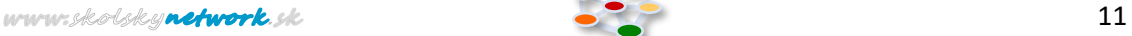

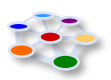

#### **V. DIZAJN VÝSTUPOV SPÄTNEJ VÄZBY A JEJ PRIJÍMANIE**

31. Pedagóg po prihlásení sa do systému a kliknutí na Hodnotenia uvidí spätnú väzbu žiakov/ rodičov každej triedy k svojim predmetom. Podľa výšky dosiahnutého skóre je podfarbenie otázky:

**zelené** – ak je priemer hodnotení žiakov, ktorí bodovali v odpovedi, medzi 3 a 4 (veľká spokojnosť žiakov); je dôležité **dať o tom žiakom informáciu**,

**žlté** – ak je priemer medzi 2 a 3 (žiaci, ktorí bodovali v odpovedi, majú isté ťažkosti); je dôležité **hovoriť o ťažkostiach** s aspoň niektorými z nich a **snažiť sa naznačené problémy riešiť**,

**oranžové** – ak je priemer medzi 1 a 2 (žiaci, ktorí bodovali v odpovedi, majú veľké ťažkosti); je dôležité **spoločne porozumieť problémom** a **ich riešiť**,

**červené** – ak je priemer medzi 0 a 1 (vyučujúci nezachytil rastúce problémy v danej oblasti); pravdepodobne bude potrebné, aby **situáciu riešil s podporou** svojho kolegu/ kolegov,

**Šedé** – ak sa na otázku odpovedá iba slovne/ písomne, bez možnosti bodového hodnotenia.

Dĺžka farebného podfarbenia otázky je úmerná podielu žiakov, ktorí odpoveď na otázku bodovo hodnotili, resp. pri zrušení bodového hodnotenia, ktorí na otázku odpovedali. Napr. ak má trieda 30 žiakov a bodovo sa vyjadrilo 20, tak daná otázka bude z 2/3 podfarbená a z 1/3 zostane nepodfarbená.

Treba počítať s tým, že ak učiteľ nebude žiakov **diskrétne informovať o výsledku ich spätnej väzby a nebude na ňu reagovať, s veľkou pravdepodobnosťou ju prestanú poskytovať**.

Odhlásiť: adela.uciteľka@skolskynetwork.sk - Učiteľ - Základná škola, Lepší Svet **Hodnotenia** Moje údaje Moje predmety

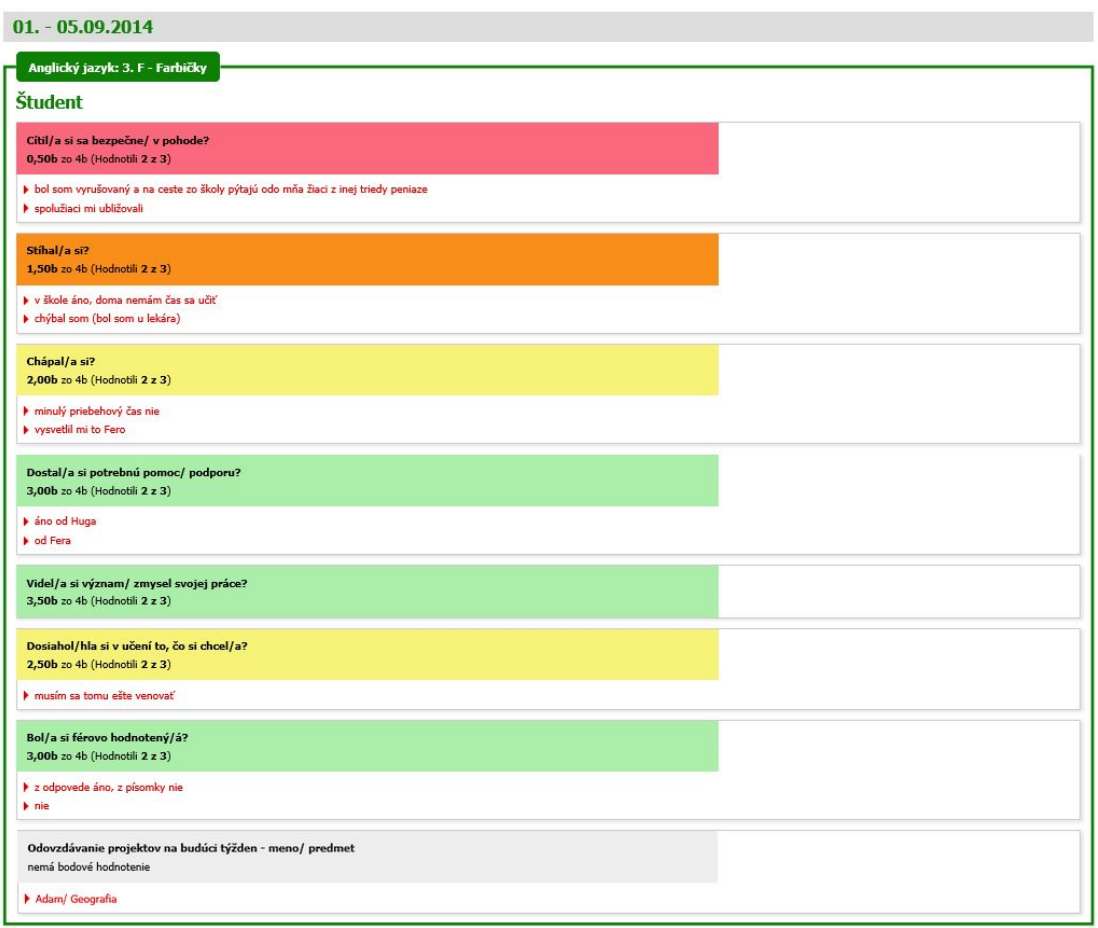

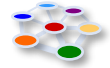

#### **VI. NASTAVENIA KOMUNIKAČNÉHO SYSTÉMU A JEHO POUŽÍVANIE**

**Výzvy na spätnú väzbu** sú žiakom alebo rodičom **odosielané automaticky.** Žiaci môžu dávať spätnú väzbu (od pondelka rána do soboty obeda) kedy chcú, avšak vždy za každý predmet len raz. Pedagóg po prihlásení **vidí výsledky všetkých tried a predmetov, ktoré učí, na jednej strane.** Po počiatočnom nastavení celého systému už **systém funguje automaticky**. Pedagóg si môže podľa potreby upravovať, pridávať alebo rušiť otázky. **Všetky výsledky sú dostupné len jemu** a teda celý takto navrhnutý systém nie je nástrojom kontroly, ale profesionálneho rastu a rozvoja osôb.

**Všetky informácie získané od žiakov/ študentov alebo rodičov sú dôverné a má ich k dispozícii len samotný pedagóg.** Aktuálne i predchádzajúce hodnotenia/ vyjadrenia žiakov/ rodičov zostávajú archivované na jeho účte. **K týmto informáciám nemá prístup správca systému TSVoZ školy.** Slúžia len samotnému pedagógovi, aby svojim žiakom/ študentom pomohol úspešne dospieť k ich cieľu *(ktorý si potrebujú na začiatku roka jasne stanoviť).* 

Pedagóg sa dostáva k hľadaným informáciám po svojom prihlásení sa do systému zvyčajne na konci týždňa. V sobotu o 12:00 hod. dostáva automatický oznam o ukončení odosielania spätnej väzby. V tomto čase má možnosť pozrieť si aktuálnu spätnú väzbu. Tento pravidelný oznam si však môže vypnúť v nastavení svojho účtu (na Moje údaje). Ak vidí, že všetky otázky sú podfarbené nazeleno, tak je to prvý signál, že týždeň bol aj z pohľadu žiakov pravdepodobne dobre zvládnutý a zrejme nie sú potrebné veľké intervencie. Je to však dôvod na povzbudenie a príležitosť budovať komunitu spoločnou oslavou úspechu.

Posilnenie komunikácie zdola nahor **umožňuje pedagógovi reagovať na vynárajúce sa problémy adresnejšie a prakticky okamžite**, ako sa tieto problémy vynoria. Takto sa pedagóg dokáže rýchlo **prispôsobovať aktuálnym potrebám žiakov**. Týždenná spätná väzba **podstatne zlepšuje vzájomné pochopenie a komunikáciu, vytvára podmienky lepšej spolupráce, pomáha udržať dôveru, prípadne ju úspešne budovať** nielen na základných školách, ale aj na vyšších úrovniach (prípadne iných formách) vzdelávania. Aj keď majú učitelia pocit, že svojich žiakov dostatočne poznajú, a preto nepotrebujú žiadnu spätnú väzbu, z pohľadu žiakov je toto ich presvedčenie väčšinou len ilúziou. Oprávnene sa môžu pýtať, prečo sa učitelia uspokojujú s "dostatočným" poznaním žiakov, keď od nich samých nepovažujú hodnotenie "dostatočný" za žiaden veľký úspech...

**Služba je poskytovaná školám na základe zmluvy s detailne špecifikovanými podmienkami zodpovedajúcimi požiadavkám GDPR o ochrane osobných údajov.**

Prosíme vás, aby ste akékoľvek podnety, návrhy alebo výpadky či zlyhania systému okamžite hlásili jeho tvorcom a aktualizátorom na [laco@skolskynetwork.sk,](mailto:laco@skolskynetwork.sk) tel.: 0903 838 702, 0948 555 807. O riešení budete čo najskôr informovaní.

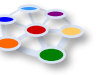